# STITCH

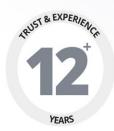

### USER MANUAL

PREPARED BY: FATBIT TECHNOLOGIES

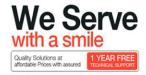

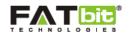

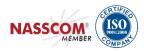

# ADMIN PANEL

**User Manual** 

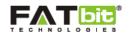

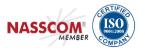

#### **Contents**

| 1.0 Features of Custom Clothing Store - Stitch | 5  |
|------------------------------------------------|----|
| 2.0 Admin's Dashboard                          | 6  |
| 2.1 Admin Screen                               | 6  |
| 2.2 Statistics                                 | 8  |
| 3.0 System Settings                            | 8  |
| 3.1 Manage Countries                           | 9  |
| 3.2 Manage States                              | 10 |
| 3.3 Manage General Settings                    | 11 |
| 4.0 Payment Settings                           | 12 |
| 5.0 Content Management System                  | 12 |
| 5.1 Home Page Banners                          | 13 |
| 5.2 Content Pages                              | 14 |
| 5.3 Add New Page                               | 15 |
| 5.4 Email Templates                            | 16 |
| 5.5 Navigation Management                      | 17 |
| 6.0 Users Management                           | 18 |
| 6.1 Appointment Requests                       | 18 |
| 6.2 Outfitter List                             | 20 |
| 6.3 Add Wallet Transactions                    | 21 |
| 6.4 Withdrawal Request                         | 22 |
| 6.5 Commission History                         | 23 |
| 7.0 Blog Management                            | 24 |
| 7.1 Blog Contribution                          | 24 |
| 7.2 Blog Post                                  | 25 |
| 7.3 Blog Categories                            | 26 |
| 7.4 Blog Comments                              | 27 |
| 8.0 Manage Sub-Admin or Admin Users            | 28 |
| 9 0 Manage Orders                              | 31 |

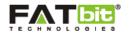

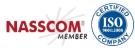

| 10.0 Coupons Management  | 32 |
|--------------------------|----|
| 11.0 Product Management  |    |
| 11.1 Add New Product     | 33 |
| 11.2 Product Types       | 35 |
| 11.3 Product Attributes  |    |
| 11.4 Manage Attributes   | 37 |
| 11.5 Manage Options      | 39 |
| 11.6 Product Measurement | 41 |
| 11.7 Product Patterns    | 42 |
| 11.8 Product Colors      | 43 |
| 11.9 Product Styles      | 44 |
| 11.10 Product Fabric     | 45 |

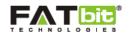

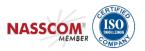

# 1.0 Features of Custom Clothing Store - Stitch

- Marketplace that allows the customers to make an online appointment, get measured by professionals, customize the product and finally get the product on the doorstep.
- Ability to add new images, edit products and make any change without any help from developer
- Ability to add professionals from the backend for measurement purpose.
- Ability to add product types, attributes, patterns, colors, fabric and measurement from backend without any help of a developer
- Integration of blog
- Discount coupons for discounts on the products either on percentage basis or fixed.
- Free registration/membership for customers
- Member Sign-up, Login & Forgot Password
- Remember me option for buyers
- Unlimited\* number of site Users and Products Listing
- Payment Gateway Integration PayPal
- Social Media Sharing via Facebook, Twitter, Tumblr and Pinterest.
- Responsive Design for PCs, Tablets and Smart Phones

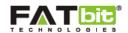

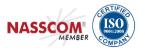

# 2.0 Admin's Dashboard

### 2.1 Admin Screen

To have access to backend features user need to visit admin panel.

URL: <a href="http://stitch.4demo.biz/admin/">http://stitch.4demo.biz/admin/</a>

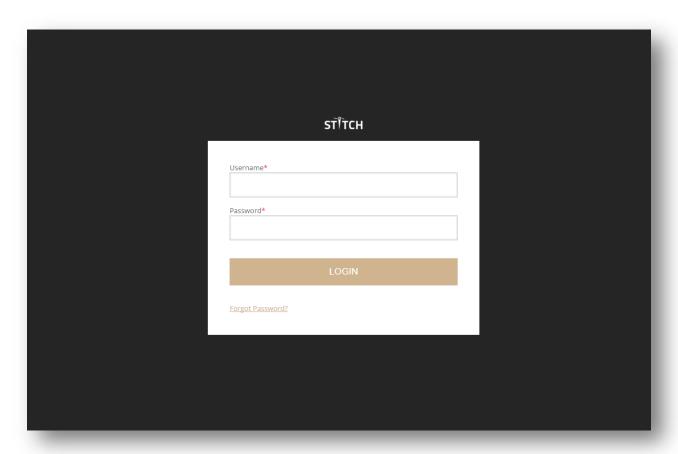

#### Following are login details:

Username: admin

Password: admin

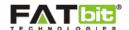

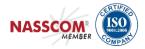

After login, Admin will be able to view the Dashboard area of the backend. Please see the screenshot given below:

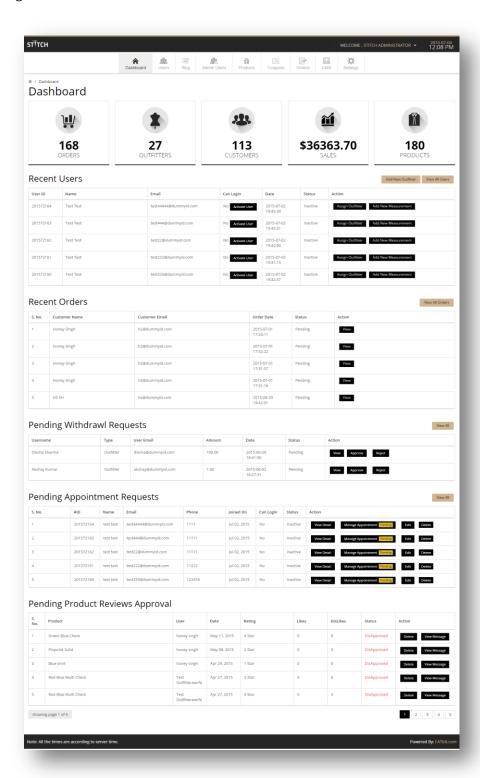

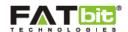

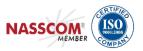

#### 2.2 Statistics

Admin can view statistics for the following:

- 1. Total Orders
- 2. Total Outfitters
- 3. Total Customers
- 4. Total Sales
- 5. Total Products

Dashboard is for having quick access of the main sections of the admin area which are mentioned below:

**Recent Users:** Admin can view the list of recent users and able to activate the new users from the dashboard. Also able to assign outfitter or add new measurement using the action buttons. Have the ability to add new outfitter and view list of all users from this section.

**Recent Orders:** Admin can view the pending orders placed by customers.

**Pending Withdrawal Request:** Admin can view the withdrawal request sent by outfitters for the commissions. Admin can either approve or reject the request from the dashboard.

**Pending Appointment Request:** Ability to view details of the users and also able to view the pending appointments of the users. Admin can edit the details of the users and also able to delete the user.

**Pending Product Reviews Approval:** Admin can either approve or disapprove the review given by users on the product.

### 3.0 System Settings

Admin's first step is to setup system settings. See given below screenshot:

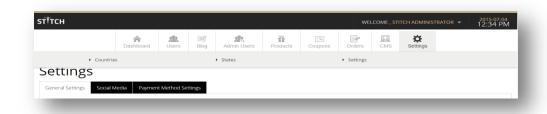

Click on Settings tab will open a dropdown menu having following links:

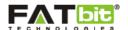

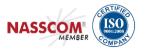

- Countries
- States
- Settings

### **3.1** Manage Countries

Admin can add new country. Admin can also able to view the states interlinked with country. Ability to search country by Name and Status.

See given below screenshots:

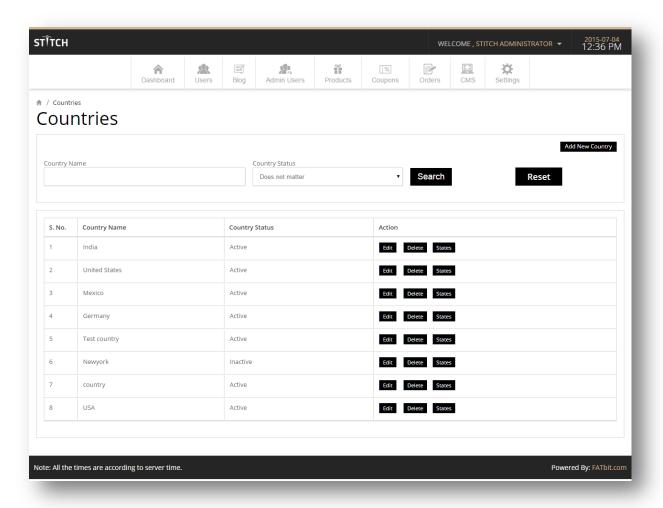

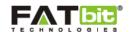

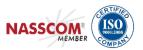

#### 3.2 Manage States

Admin can add new state which will be interlinked with the country.

See given below screenshot:

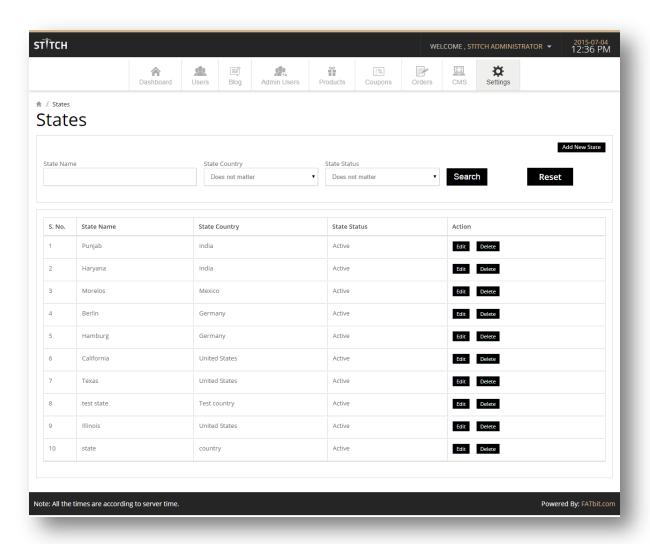

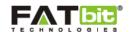

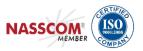

### **3.3** Manage General Settings

This includes various fields like Website currency code, Currency symbol, Outfitter's Commission, Contribution for Blog (File Size Limit) etc. Admin can add social media urls for the website's social page in the Social media tab.

**Email From:** This email address is used as System's Email address which will send automatically generated emails to admin, customers and outfitters.

Admin Email: Admin will get all the notification on this email address.

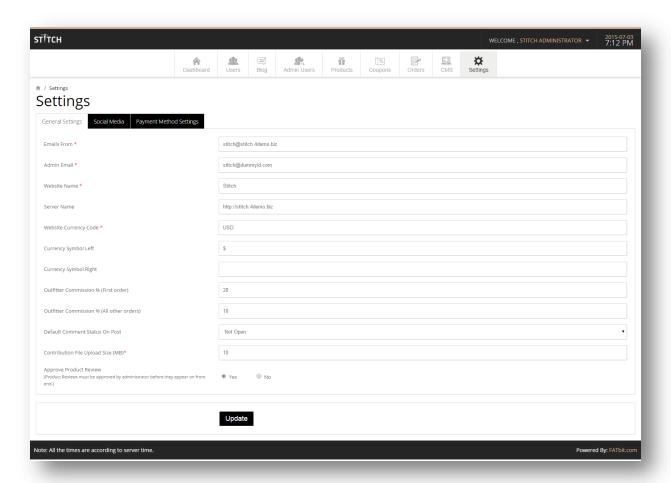

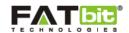

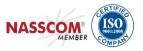

### **4.0** Payment Settings

Currency Symbol Left: Enter the currency symbol if you want to display it left. For ex: \$ 20

Currency Symbol Right: Enter the currency symbol if you want to display it right. For ex: 20 \$

**Outfitter's Commission:** Admin can set the commission of outfitter for the first order and also for the all other orders.

**Payment Method Settings:** Admin can set the Payment mode from here. Admin can also change the merchant email id in this section.

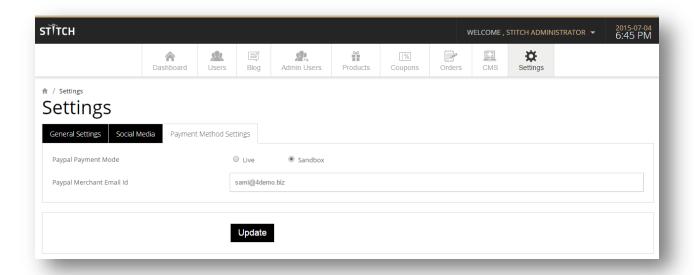

# **5.0** Content Management System

Content on the website can be easily manageable by using CMS tab provided in the backend area. Admin can manage the Content pages, Email templates, Home Page Banners and Navigation links from the CMS tab. See screenshot given below:

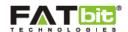

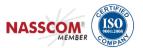

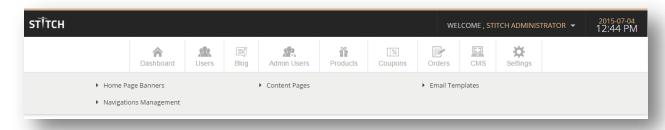

### **5.1** Home Page Banners

Admin can manage the banners of the home page in this section. Admin can add new banner images and also able to add content of the banner easily.

See given below screenshot:

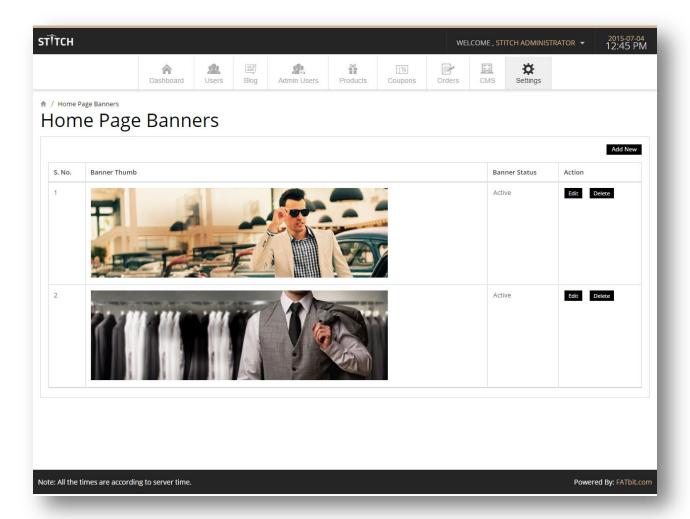

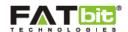

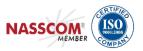

### **5.2** Content Pages

Here various Webpages are listed with action like edit, delete and add new CMS webpage. Admin can search for pages using filters such as Search by Page Title, Page Content and Page Status. Keyword based search option is also listed.

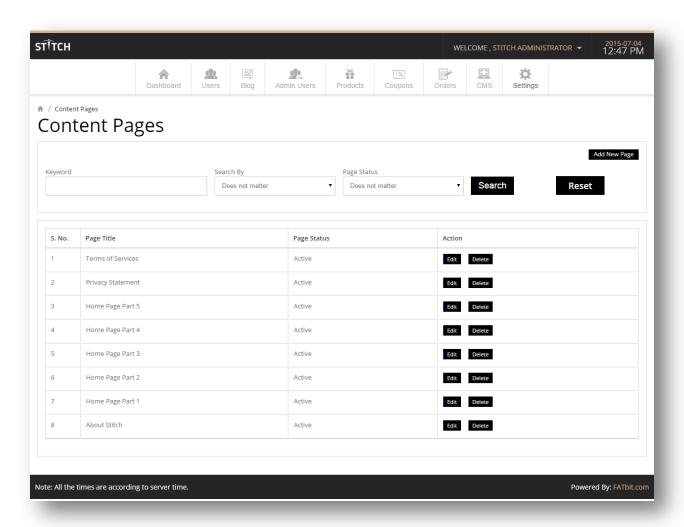

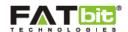

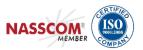

### **5.3** Add New Page

On clicking, below screen gets displayed:

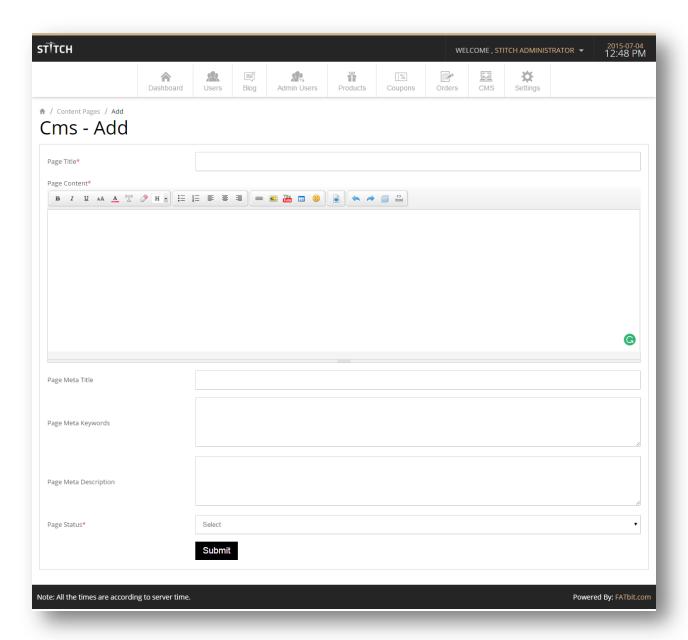

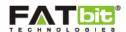

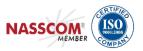

### **5.4** Email Templates

This included management of various email templates which is sent to customers and outfitters for various notification purposes. Actions like edit, delete and search can be performed by administrator for a particular template. See screenshot given below:

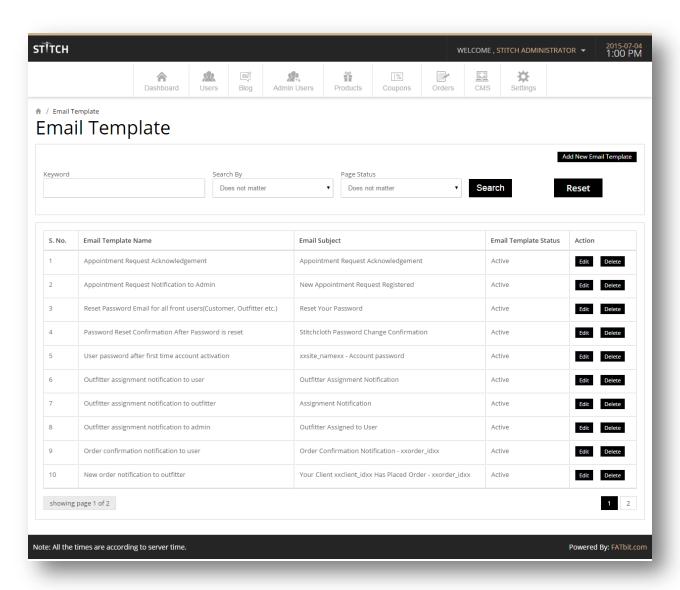

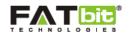

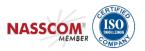

### **5.5** Navigation Management

Navigations on the website are manageable from this section. Various basic operations like edit, delete and add are listed. Admin can search for navigation by using filters such as Top Navigation Links, Bottom Navigation Links and Status. See screenshot given below:

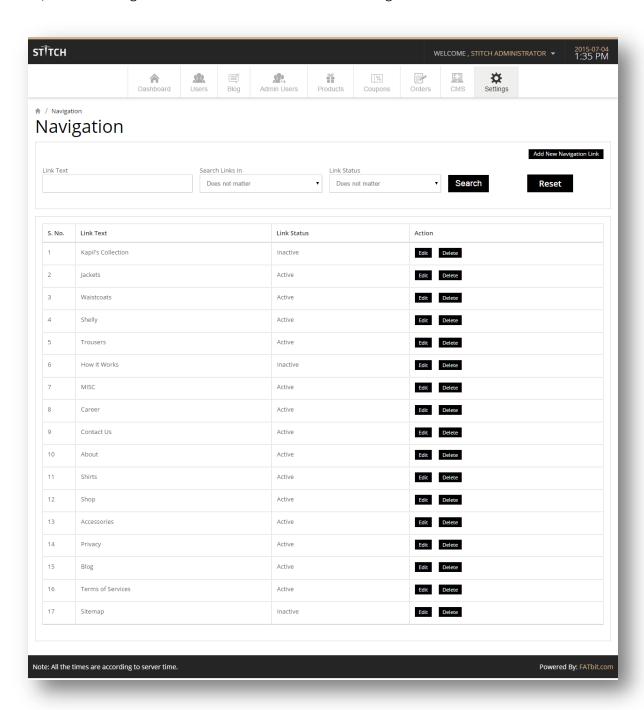

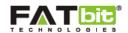

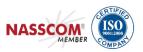

# **6.0** Users Management

Admin can manage all the users (Customers & Outfitters) under the tab named "Users". Admin can manage following sections under the User tab:

- 1. Appointment Requests
- 2. User List
- 3. Outfitter List
- 4. Withdrawal Requests
- 5. Commission History

See screenshot given below:

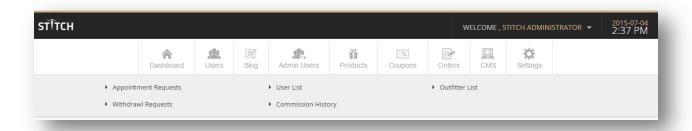

#### **6.1** Appointment Requests

Admin can manage the pending appointment request in this section. There is an option for admin to either Assign Outfitter to the pending appointment or Add new measurement manually.

Admin can search for a user by using following filters:

- 1. Search by: First Name, Last name, Email and Zip code
- 2. Search by: Pending Appointments
- 3. Search by: Status (Active/Inactive/Deleted)

This section is same as that of User List but showing only Pending appointments of the customers. Admin has the option to add new user also. See screenshot given below:

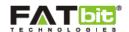

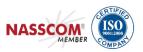

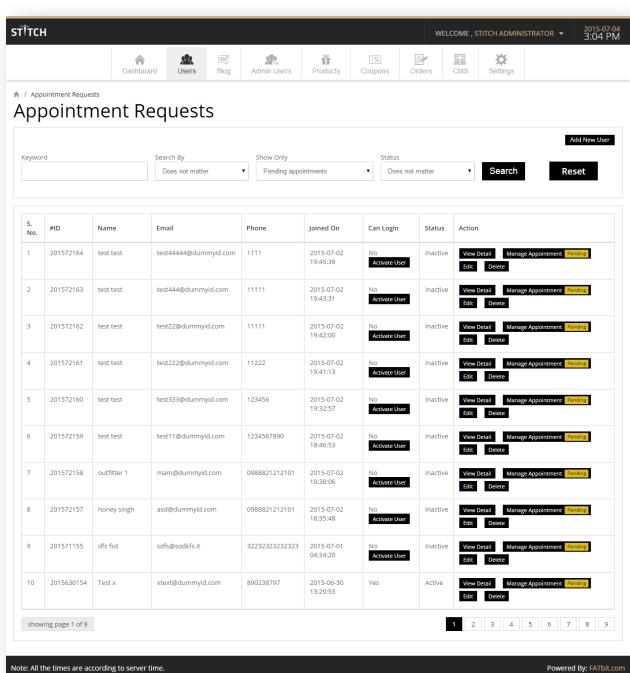

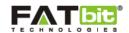

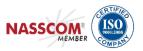

#### **6.2** Outfitter List

Admin can easily manage all the outfitters from this section. Admin can search for the outfitter using following filters:

- 1. Search by: First Name, Last name, Email and Zip code
- 2. Search by: Pending Appointments
- 3. Search by: Status (Active/Inactive/Deleted)

Note: Only admin can add new outfitters from the backend. There is no section for registration of an outfitter in the frontend as outfitters should be professional so admin will need to add them from the backend. Whenever admin activate the outfitter, login credentials will be sent automatically to the email used while adding new outfitter.

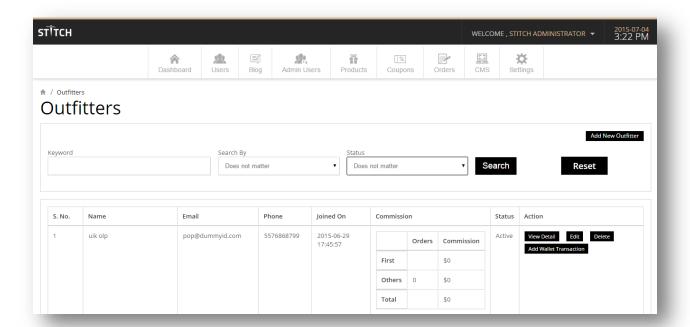

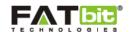

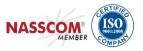

#### **6.3** Add Wallet Transactions

Admin can debit/credit amount from outfitter's account. Admin can add money in outfitter's account using "Add wallet transaction" link.

(**Credit:** When you want to give credit to the outfitter for their commissions). Now this added amount will reflect in Outfitter's account.

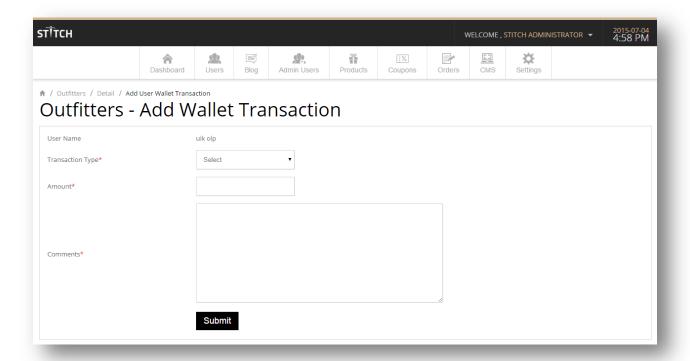

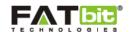

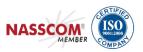

### **6.4** Withdrawal Request

Admin can get all the fund withdrawal requests send by outfitters for the commission in this section. Admin can either approve or reject the request. Admin can search the request by using following filters: Pending, Approved and Rejected and also search by Name or Email.

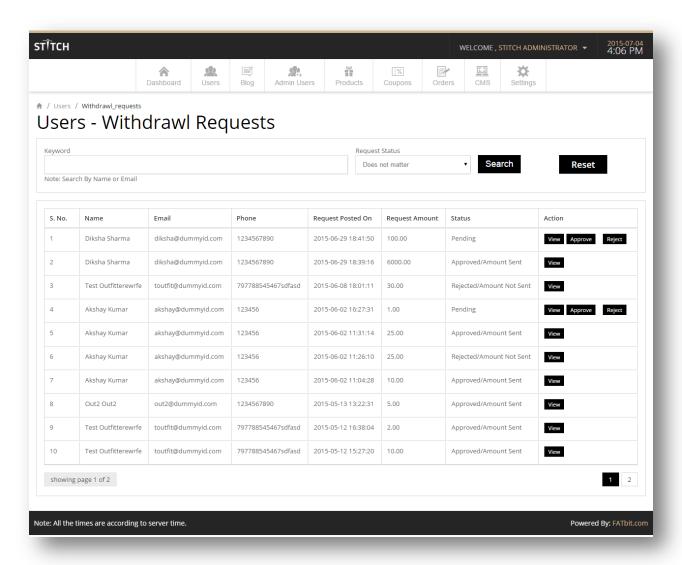

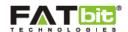

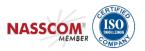

### **6.5** Commission History

Admin can manage the transactions of the outfitter's commission. Admin can view the transaction history. Admin can search for the commission using following filter: Wallet Entry Type (Debit & Credit). See the screenshot given below:

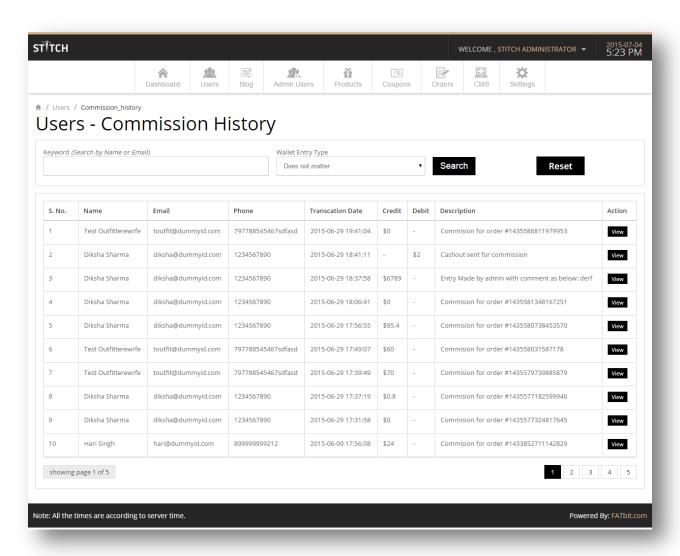

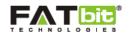

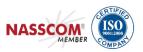

# **7.0** Blog Management

Admin can add a blog into the system which will be shown in the front end under Blog tab. Admin can change the status of the blogs to active or inactive. Admin can manage following sections of blog:

- 1. Categories
- 2. Posts
- 3. Contributions
- 4. Comments

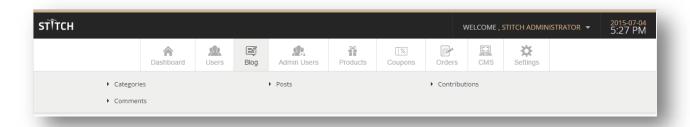

#### 7.1 Blog Contribution

This section will show the list of contribution requests send by users from the frontend by filling contribution form in the blog area. Users can send a contribution request with details of the blog post from the frontend but the post will not be shown on the frontend until admin approves the contribution request. Admin have the option to download the content file attached in the request. See the screenshot given below:

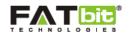

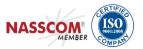

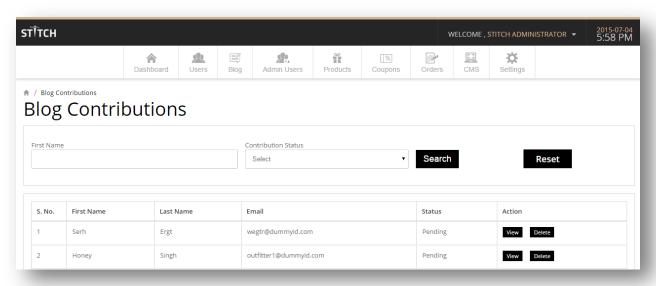

By default, the status of the contribution is pending. Admin can set the status of the blog contribution as (Approved/Rejected/Published)

- 1. By updating the status to Approved, user will get a notification on the email that the post is approved but still not published on the blog.
- 2. By updating the status to Rejected, user will be notified regarding the rejection of the post contribution.
- 3. By updating the status to Published, admin will need to add a new post using the content uploaded by user so that the post will be shown in the blog list on frontend.

#### 7.2 Blog Post

This section will show the list of blog posts having "Published" status i.e shown on the frontend. Admin can also add a new post from here using "Add New Post" link. See the screenshot given below:

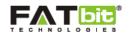

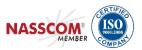

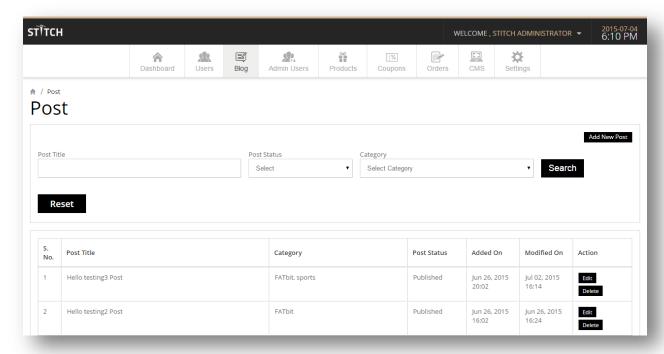

### **7.3** Blog Categories

Admin can manage the categories of blog posts in this section. Admin can set the status of the blog as Active or Inactive. Admin can also add new category using the link "Add New Category". Admin can also make sub categories while adding a new category. Admin can search for any category using following filters: Category Title, Status (Active/Inactive).

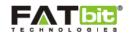

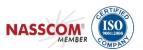

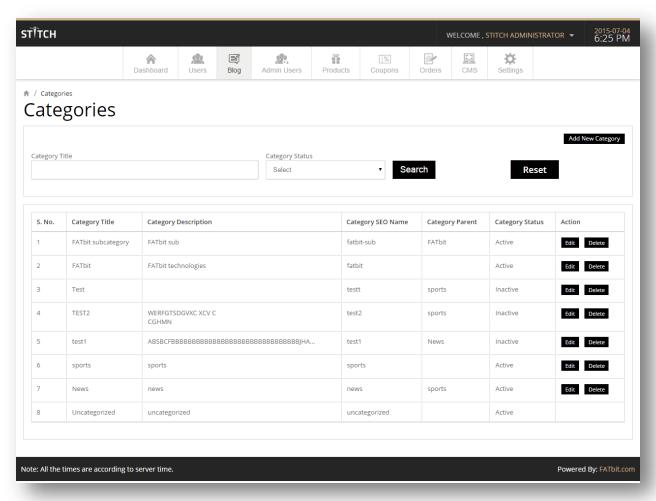

#### 7.4 Blog Comments

When a user posts a comment on any blog post, we are showing a notification on the frontend "Comment is awaiting moderation". If admin approves the comment, it will be shown on frontend under the blog post.

Admin can either Approve or Delete the comment.

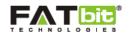

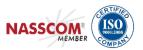

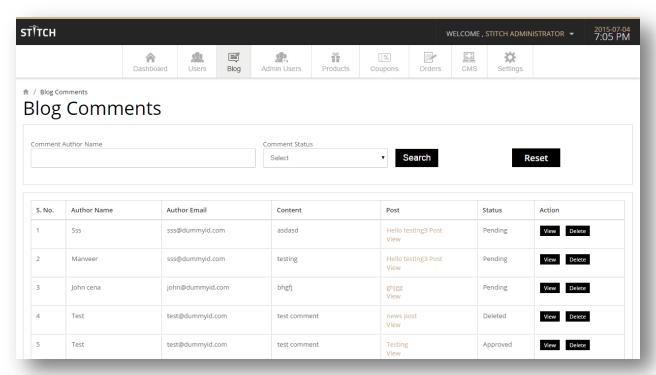

# 8.0 Manage Sub-Admin or Admin Users

Admin can add/edit sub-admin and also have the ability to set permissions for different sections of the admin area.

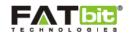

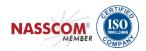

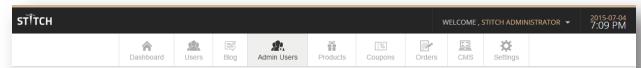

♠ / Admin Users

#### Admin Users

|        |                      |                         |               | Add New                 |
|--------|----------------------|-------------------------|---------------|-------------------------|
| S. No. | Name                 | Email                   | Username      | Action                  |
|        | Stitch Administrator | adminstitch@dummyid.com | admin         | Edit Manage Permissions |
| 1      | Pankaj               | pankaj@dummyid.com      | panki         | Edit Manage Permissions |
| 2      | Aman                 | aman@dummyid.com        | aman          | Edit Manage Permissions |
| 3      | test admin           | ad@dummyid.com          | testing       | Edit Manage Permissions |
| 4      | harpreetadmin        | harpreet@dummyid.com    | harpreetadmin | Edit Manage Permissions |
| 5      | Test                 | Test@dummyid.com        | Test          | Edit Manage Permissions |
| 6      | abc                  | abc@gmail.com           | bacd          | Edit Manage Permissions |
| 7      | Sally                | shelly.sahi@fatbit.com  | SallyH        | Edit Manage Permissions |

Note: All the times are according to server time.

Powered By: FATbit.com

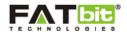

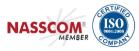

Please see the screenshot which will show how admin can manage permissions for the subadmin:

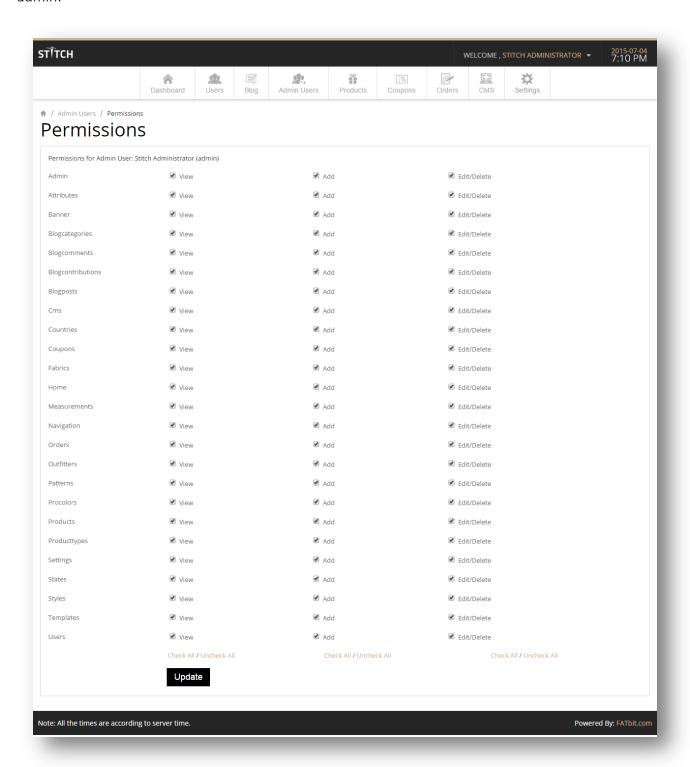

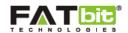

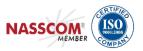

# 9.0 Manage Orders

Admin can view details of the orders in this section. Admin can update the Payment status and Order Status. Admin can also view the shipping and billing address of the order. See screenshot given below:

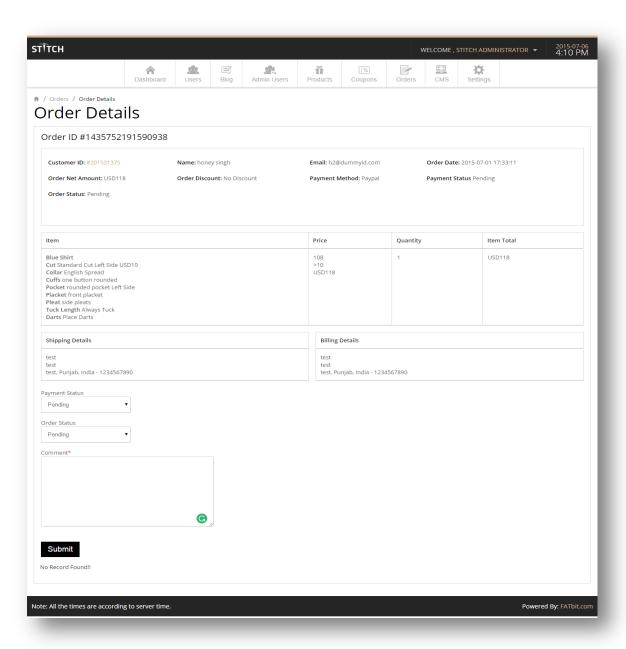

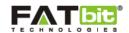

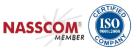

Note: Outfitter will automatically get commission on the order, once admin update the Payment status as "Paid" and Order Status as "Complete".

# 10.0 Coupons Management

Admin can manage the discount coupons from this section. Admin can add new coupon either on fixed amount or on percentage basis. There is an option to generate coupon code. Admin can send the coupon code to the customers via email.

There will be a coupon start and end date. Admin can update the status of coupon to active or inactive.

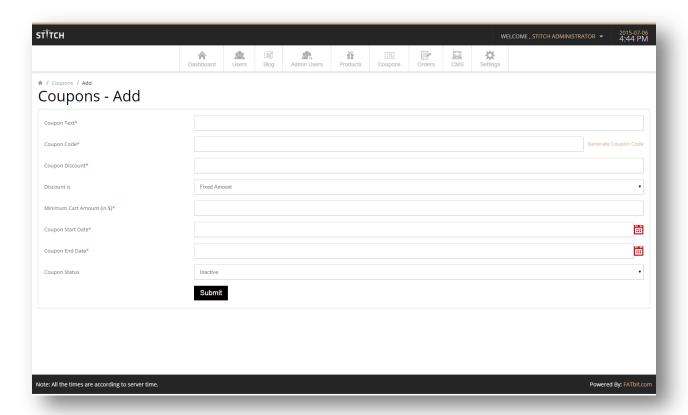

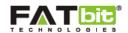

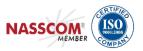

# 11.0 Product Management

Admin can manage different sections of product in this tab. Admin can add as many products as he can as there is no limit. Admin can manage the customization section from this tab. See screenshot of different section:

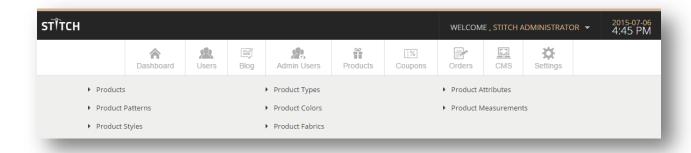

#### 11.1 Add New Product

Admin can add new product while filling following information given below:

- Product Name
- Description
- Images (Maximum of five)
- Product's Actual Price
- Product's Selling Price (Note: Selling price should be less than product's actual price)
- Type (Manageable in Product Type Section)
- Style (Manageable in Product Style Section)
- Fabric (Manageable in Product Fabric Section)
- Pattern (Manageable in Product Pattern Section)
- Color (Manageable in Product Color Section)

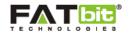

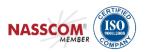

| STÎTCH                          |                    |               |                 |                   |           |               | WELCOM                | E , STITCH / | ADMINISTRAT                        | OR ▼ 2015-07-06<br>5:35 PM |
|---------------------------------|--------------------|---------------|-----------------|-------------------|-----------|---------------|-----------------------|--------------|------------------------------------|----------------------------|
|                                 | A Dashboard        | Users         | <b>I</b> ■ Blog | Admin Users       | Products  | %<br>Coupons  | Orders                | CMS          | Settings                           |                            |
| * / Products / Produ<br>Product |                    |               |                 |                   |           |               |                       |              |                                    |                            |
|                                 |                    | Produ         | ct Name*        |                   |           |               |                       |              |                                    |                            |
|                                 |                    | Product De    | escription      |                   |           |               | <b>©</b> <sub>2</sub> |              |                                    |                            |
|                                 |                    | Produ         | ct Images       | Choose File No fi | le chosen | (Note: Prefer | red Image Dim         | nensions are | : width: 256px,                    | Height: 307px)             |
|                                 |                    |               |                 | Choose File No fi |           |               | _                     |              | : width: 256px,                    |                            |
|                                 |                    |               |                 | Choose File No fi |           |               |                       |              | : width: 256px,<br>: width: 256px, |                            |
|                                 |                    |               |                 | Choose File No fi |           |               | _                     |              | : width: 256px,                    |                            |
|                                 |                    | Product Act   | ual Price*      |                   |           |               |                       |              |                                    |                            |
|                                 |                    | Product Sell  | ing Price*      |                   |           |               |                       |              |                                    |                            |
|                                 |                    | Pro           | duct Type       | Accessories       |           |               | •                     |              |                                    |                            |
|                                 |                    | Pro           | duct Style      | Business          |           |               | •                     |              |                                    |                            |
|                                 |                    | Prod          | uct Fabric      | Cotton            |           |               | •                     |              |                                    |                            |
|                                 |                    | Produ         | ct Pattern      | Check/Grid        |           |               | •                     |              |                                    |                            |
|                                 |                    | Proc          | luct Color      | Beige             |           |               | •                     |              |                                    |                            |
|                                 | Is                 | Product Custo | omizable?       | No                |           |               | •                     |              |                                    |                            |
|                                 |                    | Produ         | uct Status      | Inactive          |           |               | •                     |              |                                    |                            |
|                                 |                    |               |                 | Submit            |           |               |                       |              |                                    |                            |
|                                 |                    |               |                 |                   |           |               |                       |              |                                    |                            |
| Note: All the times are a       | according to serve | er time.      |                 |                   |           |               |                       |              |                                    | Powered By: FATbit.com     |

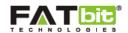

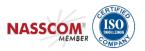

### **11.2** Product Types

Admin can add/edit/delete product types. Admin can select the type while adding a new product so that the product will be shown under the selected type. Admin will need to add base front image and base back image so that customers can customize the product under the selected type. See screenshot given below:

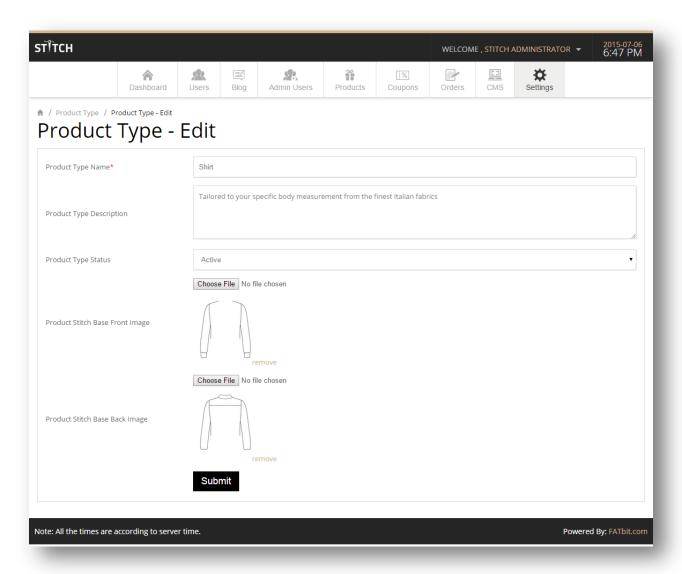

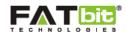

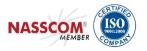

#### **11.3** Product Attributes

These are the attributes of product type. Let's take an example: Shirt have following attributes: Cut, Collar, Cuffs, Pockets, Pleat and Placket etc. Admin can manage these kind of attributes using this tab.

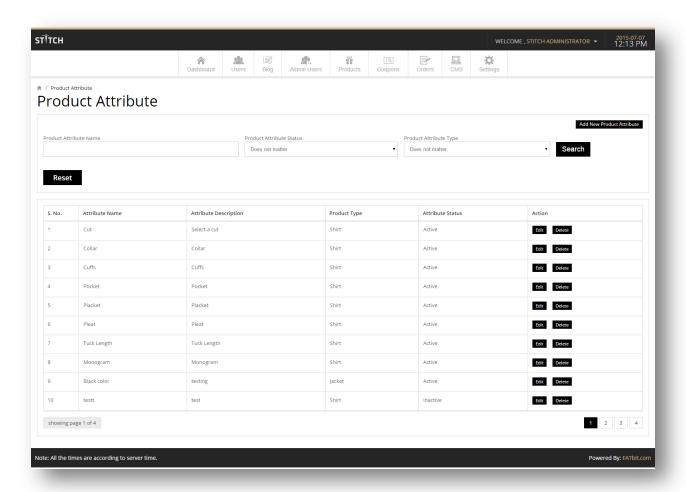

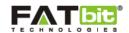

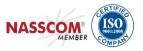

#### **11.4** Manage Attributes

- Attribute Name
- Attribute Description
- Product Type: Select the type under which you want to view this attribute
- Attribute Value: This is for making the attribute mandatory for selection while customizing the product.
- Attribute Status: Admin can mark it active or inactive
- Attribute View: Admin can set the view of the attribute, either want to show it on the front or back of the product.
- Attribute Pattern:
- Display Order Background (Bg) Images: Suppose if two attributes clash with each other. For example: Collar and placket clashes with each other. In this situation, admin can set the priority for showing one attribute over other. This is not mandatory field if there is no clash between attributes. Admin can leave this blank.

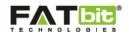

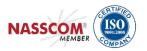

|            | Attribute / Edit         | Edit                |           |                 |                            |                       |                     |                  |                      |
|------------|--------------------------|---------------------|-----------|-----------------|----------------------------|-----------------------|---------------------|------------------|----------------------|
| oduct Att  | ribute Name*             |                     | Collar    |                 |                            |                       |                     |                  |                      |
| oduct Att  | ribute Description       |                     | Collar    |                 |                            |                       |                     |                  |                      |
| oduct Typ  | pe                       |                     | Shirt     |                 |                            |                       |                     |                  |                      |
| oduct Att  | ribute Value             |                     | Required  |                 |                            |                       |                     |                  |                      |
| oduct Att  | ribute Status            |                     | Active    |                 |                            |                       |                     |                  |                      |
| oduct Att  | ribute View              |                     | Front Vie | ew e            |                            |                       |                     |                  |                      |
| oduct Att  | ribute Pattern           |                     | Normal [  | Display         |                            |                       |                     |                  |                      |
| isplay Ord | ler Bg Images*           |                     | 3         |                 |                            |                       |                     |                  |                      |
| S. No.     | age Options  Option Name | Option<br>Descripti | on        | Option<br>Image | Option Background<br>Image | Option Price<br>Addon | Option<br>Type      | Option<br>Status | Add New Option       |
| 1          | English Spread           | English S           |           | Image           | image                      | 0.00                  | Selection           | Active           | Edit<br>Delete       |
|            | President                | President           | :         |                 |                            | 0.00                  | Selection           | Active           | Edit                 |
| 2          | Cutaway                  | Cutaway             |           |                 |                            |                       |                     |                  | Delete               |
| 3          | Cutaway  Straight Point  | Cutaway  Straight F |           |                 | 8                          | 0.00                  | Selection           | Active           | Delete  Edit  Delete |
|            |                          |                     | Point     |                 | 8                          | 0.00                  | Selection Selection |                  | Edit                 |
| 3          | Straight Point           | Straight F          | Point     |                 |                            |                       |                     | Active           | Edit Delete          |

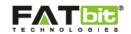

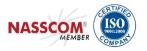

#### 11.5 Manage Options

This section is for managing the options of a single attribute. Admin will need to enter following details while adding a new option. Let's take an example:

Option Name: English Spread

**Option Description** 

**Option Image:** This image will be shown at the frontend while customizing the product **Option Type:** Admin can mark the option as Checkbox, Text box, Style, Color and Placement

Status: Admin can mark this option as active or inactive

Images for pop-up: These images will be shown whenever user click on "View" button below

each attribute on frontend while customizing the product.

Option Background Image: This image will be the background image of the attribute.

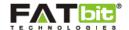

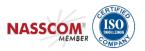

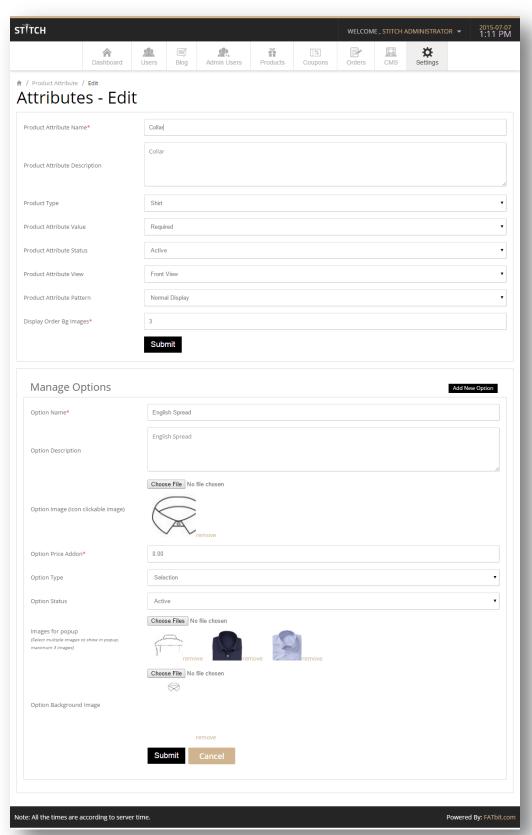

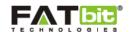

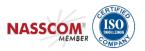

#### 11.6 Product Measurement

Admin can add options for measurement from here. Admin will need to select the type of product and name of the measurement. Whenever outfitter add measurement, this option will be displayed under the selected product type on the frontend.

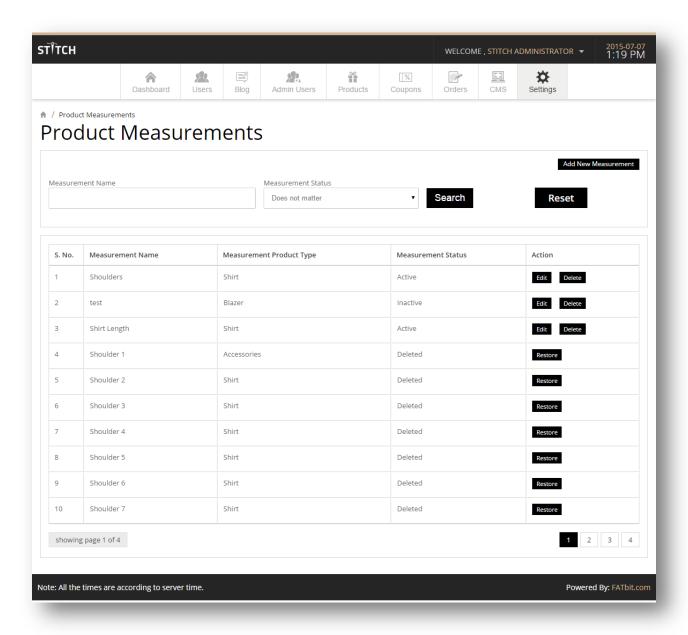

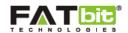

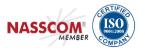

#### **11.7** Product Patterns

Admin can add pattern from here which will be used for filter the search of the product.

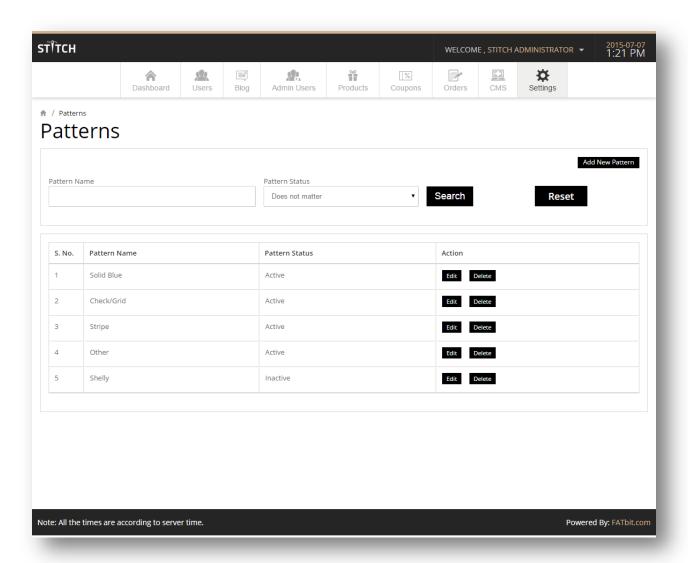

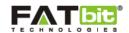

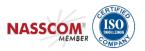

#### 11.8 Product Colors

Admin can add color from here which will be used for filter the search of the product.

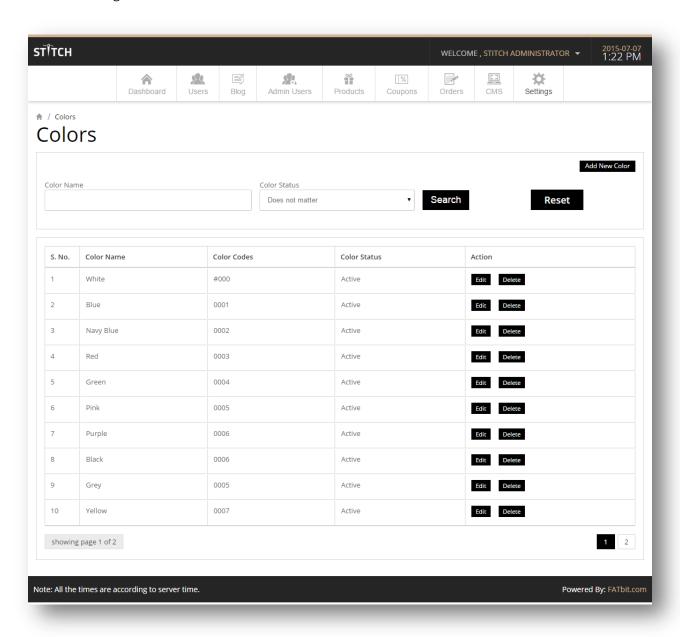

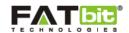

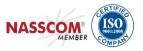

### **11.9** Product Styles

Admin can add Styles from here which will be used for filter the search of the product.

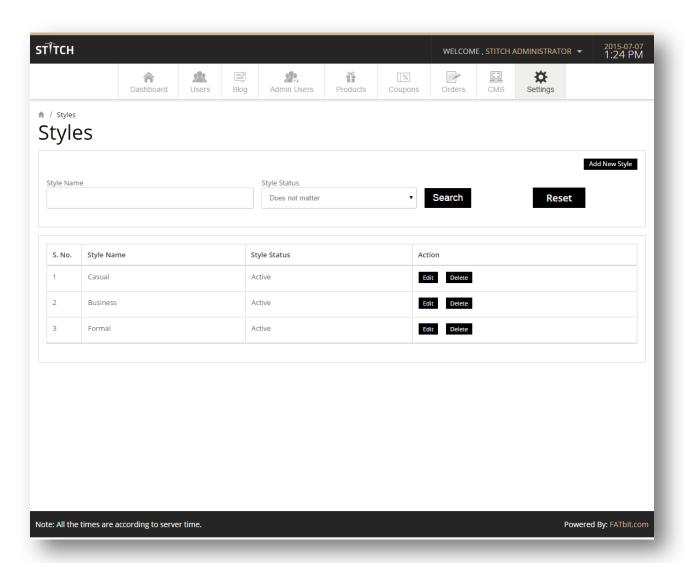

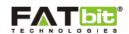

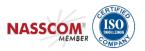

#### 11.10 Product Fabric

Admin can add Fabric from here which will be used for filter the search of the product.

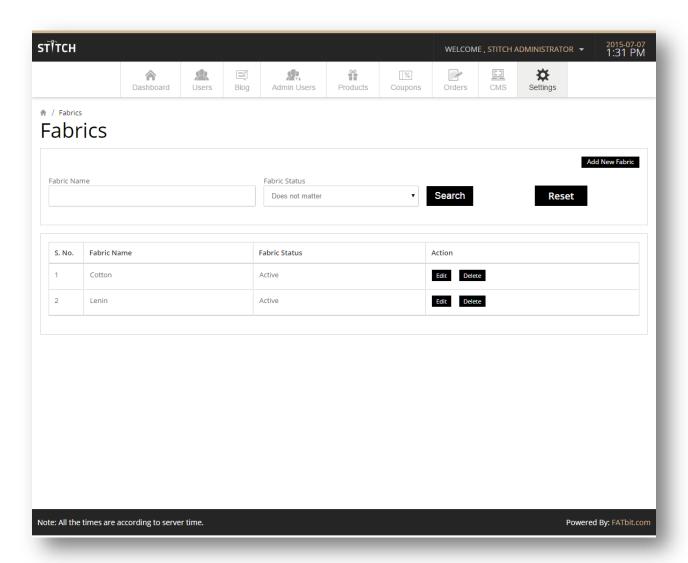